# **Handling-Short Instruction for USB-RS232-Converter-Cable 9359-1-RS232 V1.0**

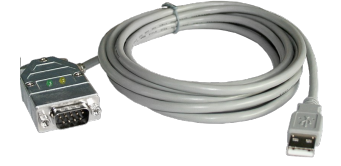

The USB-Serial-Converter-Cable is an interface cable for the 9pin PC-Port. The cable should be connected to the USB-Port (type A-connector).

In the case of the Cable are 2 LED's embedded: GREEN lights when data is transferred to the PLC YELLOW lights when data is transferred from PLC to PC

#### **Install the cable**

First connect the USB-Serial-Converter-Cable into a free USB-Port of your computer. Please download from the below listed web-side the USB-driver for the USB-Serial-Converter-Cable.

Extract the file on your PC and guide the starting hardware-installation-wizard to this folder. The software will install the drivers for the USB-Serial-Converter-Cable automatically.

After the driver is installed successfully the COM port is displayed in Control Panel  $\rightarrow$  System  $\rightarrow$  Device manager  $\rightarrow$  COM and LPT  $\rightarrow$  Properties (Right mouse click)  $\rightarrow$  Extended.

*If you changed the COM-Port-Number, restart the PC to activate this COM-Port. After restart choose in the application the selected COM-Port in the configuration.*

#### **Using the original Siemens S5 software in a DOS window**

patch once. You can download this with Device dislyou use? Step5 additional driver" also from the named web-side and install it on that PC. Go on with choosing the language.<br>
Select "USB-Serial" and confirm with<br>
folder where the S5 software is "OK". Press "Install" and choose the installed. The installation routine is now  $\left| \right|$  searching for the S5 software. Next you have to select the used COM port. Then  $\sqrt{\frac{6K}{\pi}}$  the S5 patch will be installed. Press "End" as soon as the installation is completed.

**Attention:** For the Step5-Original Webbe School application there **must** be one COM1 to COM4 selected. If necessary change the pass of the selected application there **must** be one COM1 to COM4 selected. If necessary chang COM4 selected. If necessary change the COM ROLL COM port. Go to the Control Center, select "System". In the Tab "Hardware",  $\overline{C_{CDM1}}$   $\overline{C_{CDM3}}$  click button "Device manager". In the Device-Manager the virtual COM-Port is  $\sigma$  come  $\sigma$  come listed in the section "Interfaces (COM and LPT)", Right click "USB Serial Port (COMx)", in the Context Menu choose "Properties". In the following dialog select the tab "Properties". Click onto

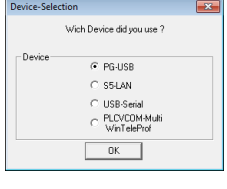

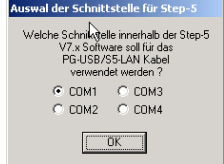

Do you use the original Siemens S5  $\rho_{\text{e}-\text{Selection}}$  software, then you need to run the S5-

the button "Advanced", in the next dialog you could choose the COM-Port.

#### **Using S5 Original-Software under Windows 98**

A virtual created COM port cannot be used directly from a MSDOS Box (Windows 98). The solution is easy just

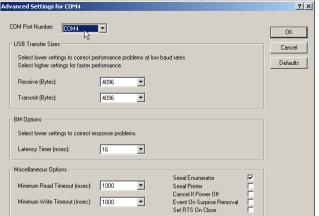

install the "S5 VCOM for Win98". In the PG-USB menu expand the tree and select the entry "S5 VCOM for Win98". Choose the language and enter the path where the software should be installed. Select the name for the start menu and click next to proceed with the installation. After the End of the Installation the PC must be rebootet. S5 VCOM is installed into the Autostart-Directory and is started every time the PC boots. If an error occurs while installation or starting of driver, a message is shown. If correctly installed, on the bottom-right corner of the Screen a new tray icon is displayed.

the software should be installed. Select the name for the start menu and click next to proceed with the installation. After the End of the Installation the PC must be rebootet. S5 VCOM is installed into the Autostart-Directory and is started every time the PC boots. If an error occurs while installation or starting of driver, a message is shown. If correctly installed, on the bottom-right corner of the Screen a new tray icon is displayed.

This Tray-Icon shows, if a USB-Serialand if a communication is in progress.(S=from  $\left\| \mathbf{E}_{\mathbf{z}} \right\|$  and PC to S5, E=from S5 zu PC)

displayed:

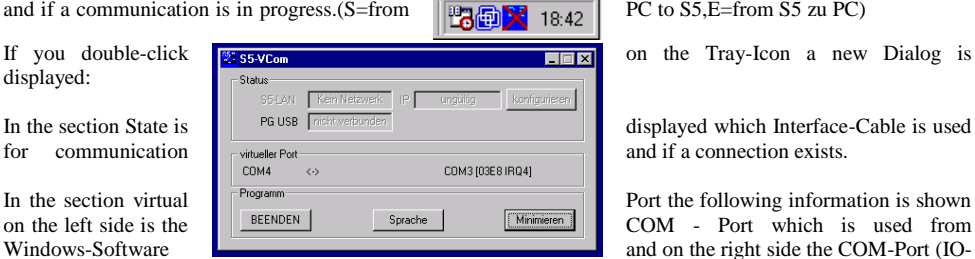

COM - Port which is used from

Ports) of the MS-DOS Box. This COM-Port should be selected in the S5-Software. According which COM - Ports already exists, the next free COM-Port will be used:

existing COM from S5VCOM used NONE COM1 [03F8h,IRQ4] COM1 COM2 [02F8h,IRQ3] COM1,COM2 COM3 [03E8h,IRQ4] COM1,COM3 COM2 [02F8h,IRQ3] COM1,COM2,COM3 COM4 [02E8h,IRQ3]

In the section Program you could exit the application, change the language of the application or minimize to the tray-icon.

### **PG 95 / PG 2000**

Select under Options  $\rightarrow$  Interface the corresponding virtual COM-Port.

#### **S5 for Windows**

In Files  $\rightarrow$  Poperties  $\rightarrow$  Interface select the Protocol . S5" and the virtual COM-Port

More information to Interface-Cables, also the actual handbooks online under

Under the web-address https://www.process-informatik.de are product specific documentations or software-driver/-tools available to download. If you have questions or suggestions about the product, please don't hesitate to contact us.

> Process-Informatik Entwicklungsgesellschaft mbH Im Gewerbegebiet 1 DE-73116 Wäschenbeuren +49 (0) 7172-92666-0

> > info@process-informatik.de https://www.process-informatik.de

Copyright by PI 2006 - 2024

## **Menutree Website: QR-Code Website:**

- + Products / docu / downloads
	- + Hardware
		- + Converter
			- + USB-serial-converter cable

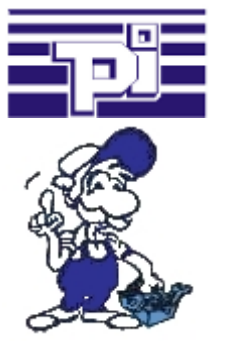

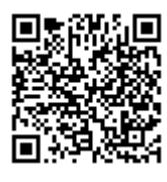

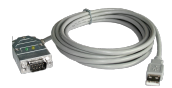

Please make sure to update your drivers before using our products.

Variable-chart without Step7-programming package

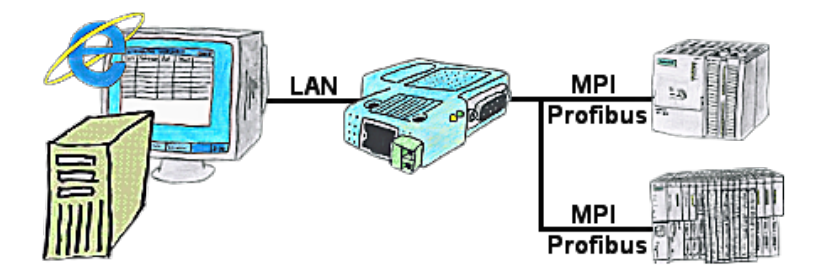

You would like to give your customer the opportunity to read current numbers of the manufacturing Online, without installing a visualisation or even the STEP7-package? Then a S7-LAN with the option Status Variable" is needed, and your customer can take a look at these password protected data on a site of the integrated webserver.

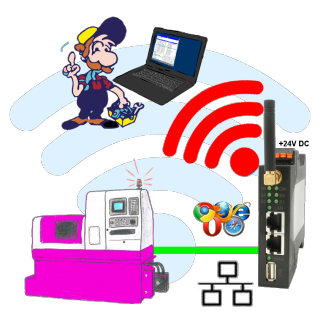

Move wirelessly around the machine with LAN-port and communicate for example ONLINE in the status

## Remote-maintenance Siemens-S5-PLC

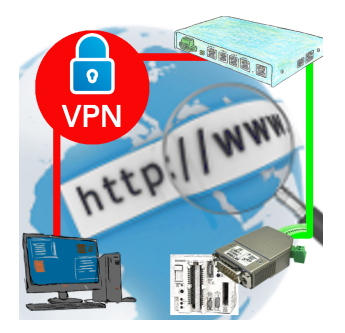

Remote-maintenance of a Siemens-S5-controller with S5-LAN++ on PD-port via secure VPN-tunnel of the TeleRouter